## FM Audit installation link from Texas Business Systems

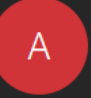

**Onsite.** 

admin@fmaudit.com To veronica@samuelsfoundation.org

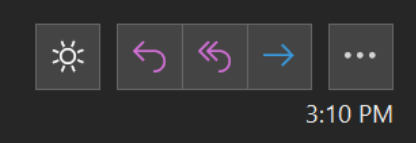

As a result of the agreement between Samuels Family Foundation and Texas Business Systems, your account has been successfully setup and configured. The next step is to install the software so that it is able to collect the usage information and consumable supplies levels on your printers. The installer can

be found Click this link to start the download

You may access your account at anytime in the future by browsing to http://tbssharp.fmwebaudit.com/

**Account: Samuels Family Foundation Contact: Veronica Harrison** Login: veronica@samuelsfoundation.org

If you have any questions, feel free to contact Administrator.

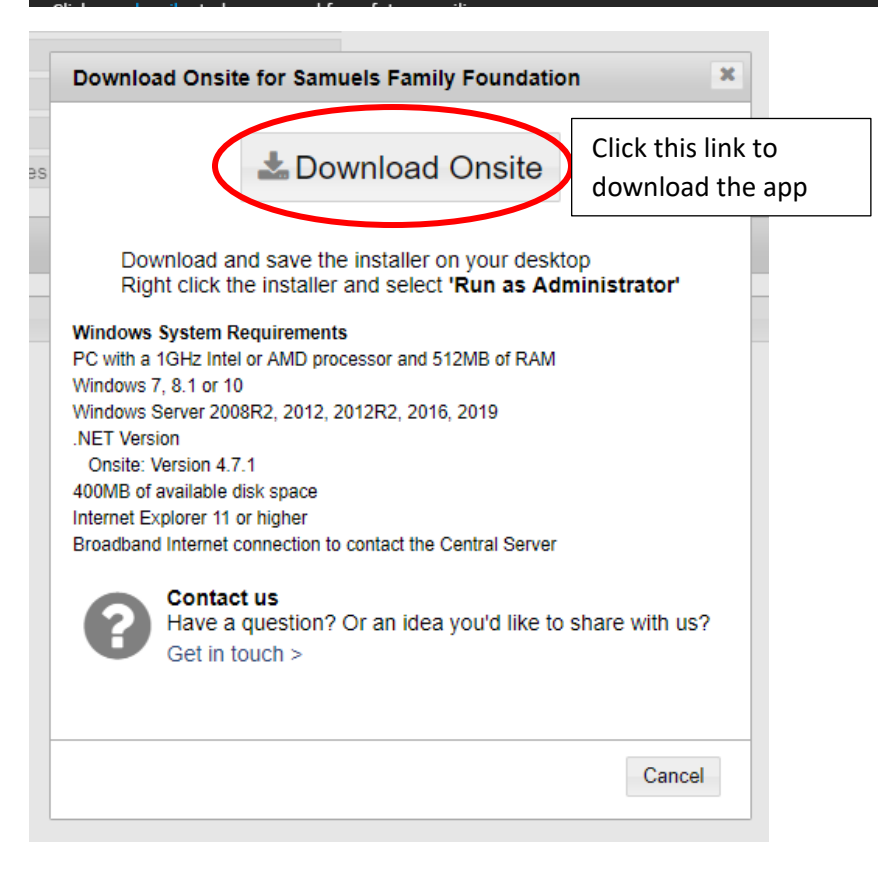

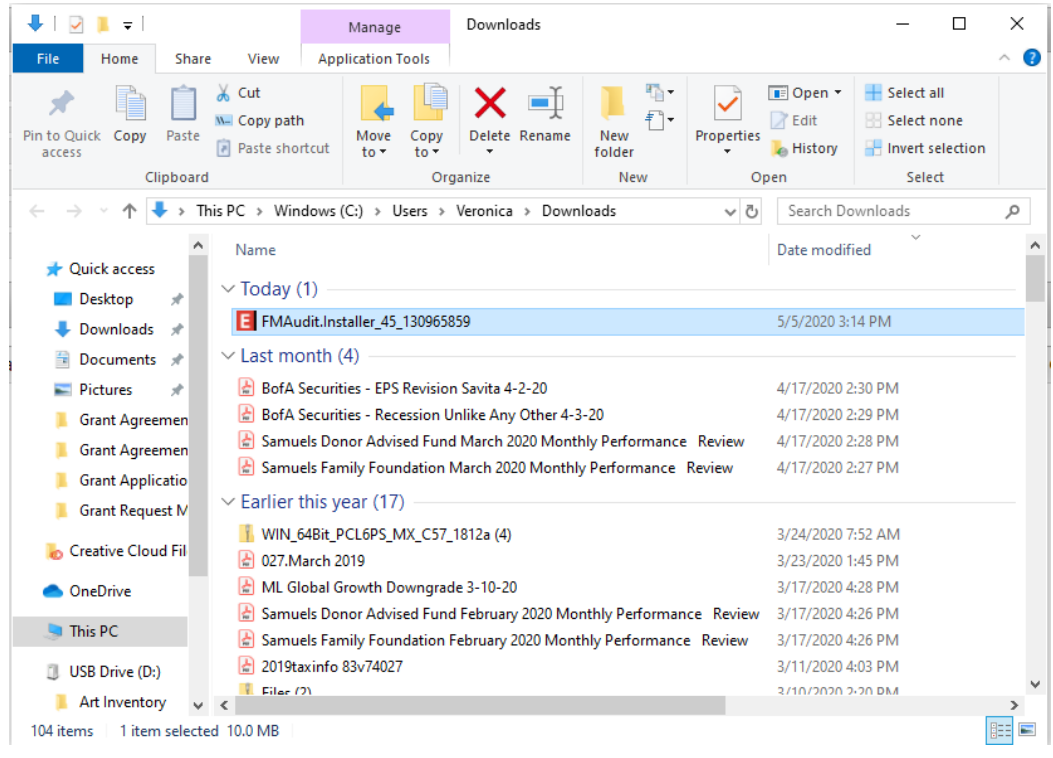

## Find the FM Audit app in your downloads – right click and select "Run as administrator"

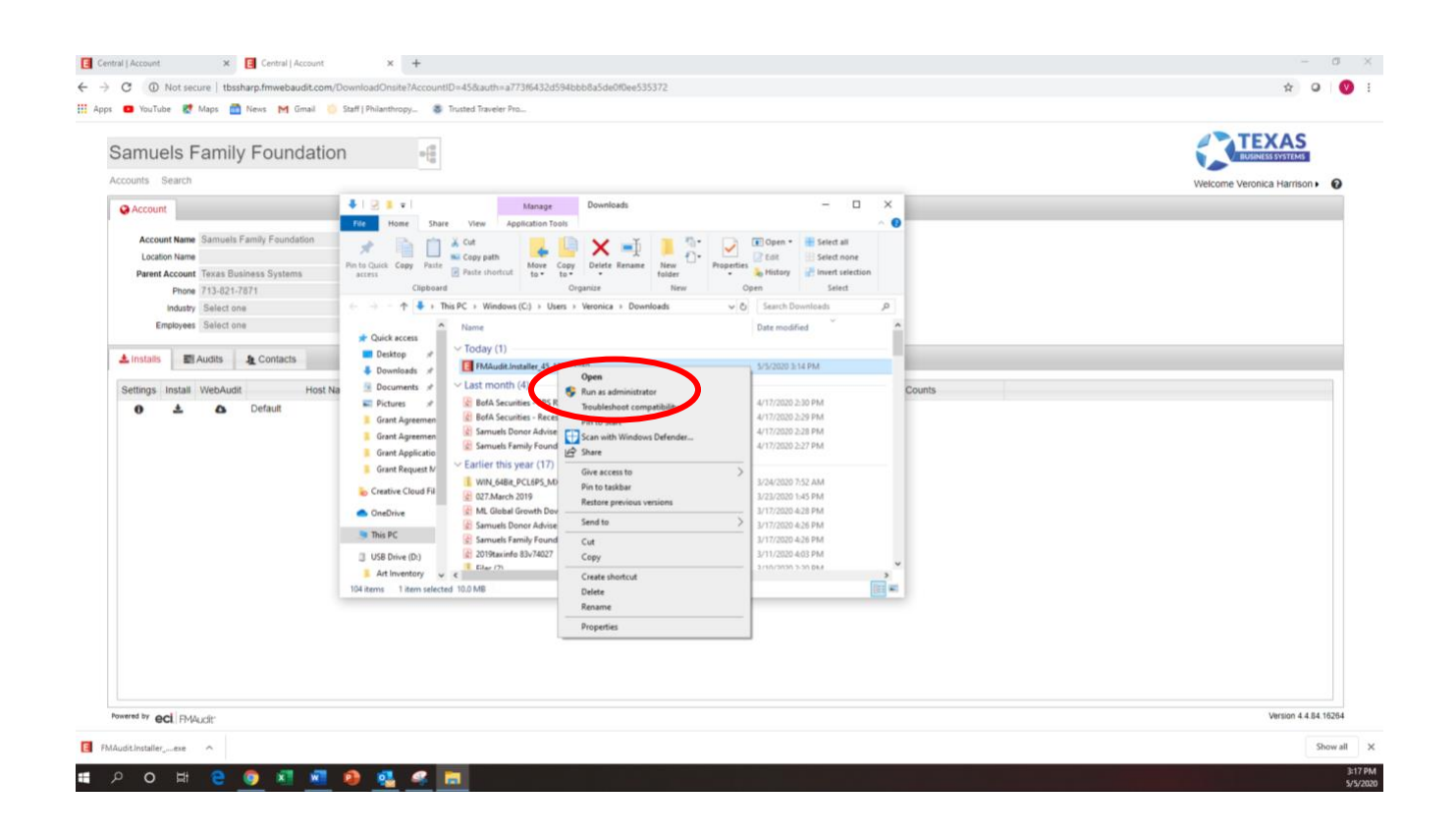

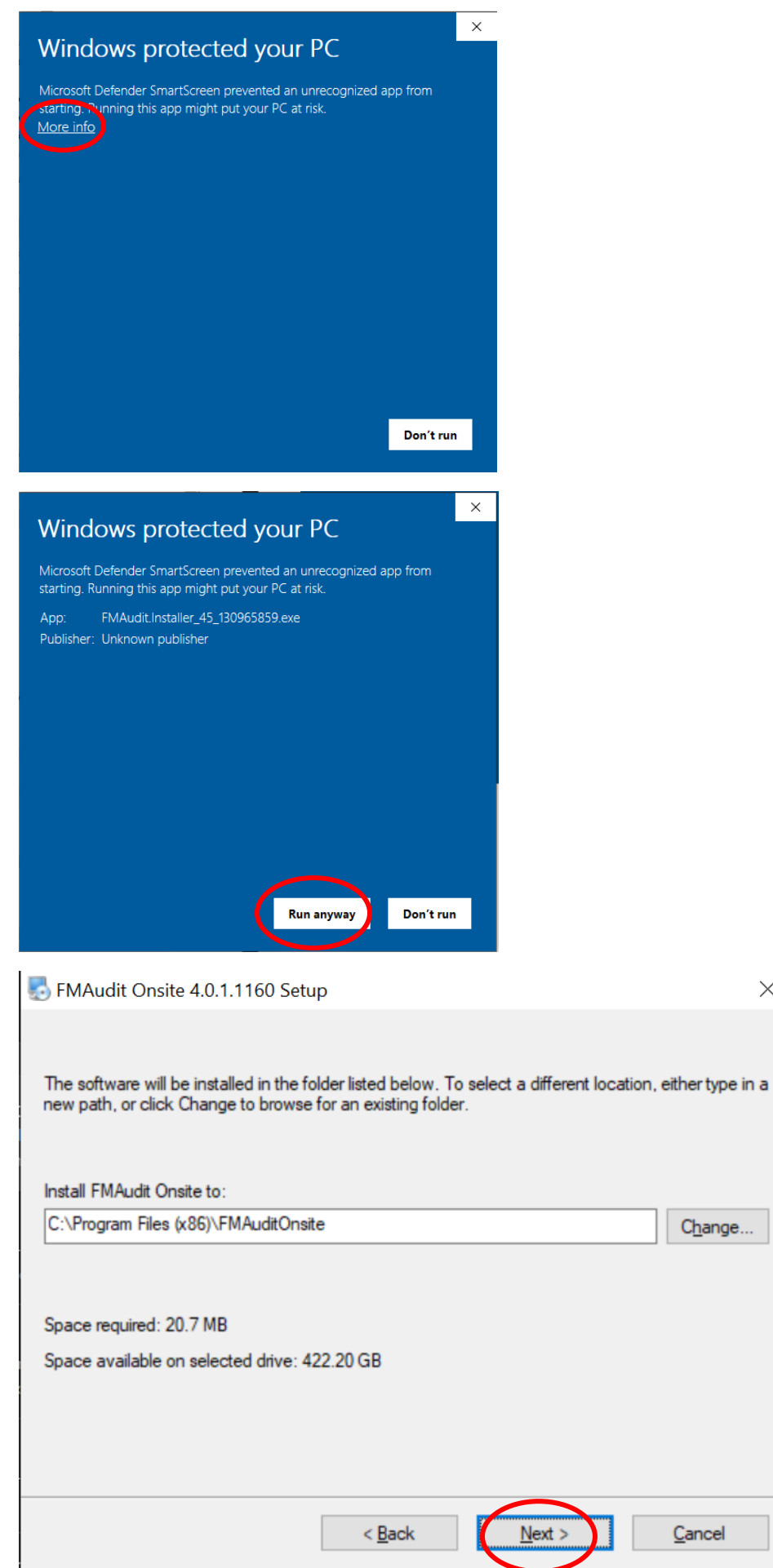

 $\times$ 

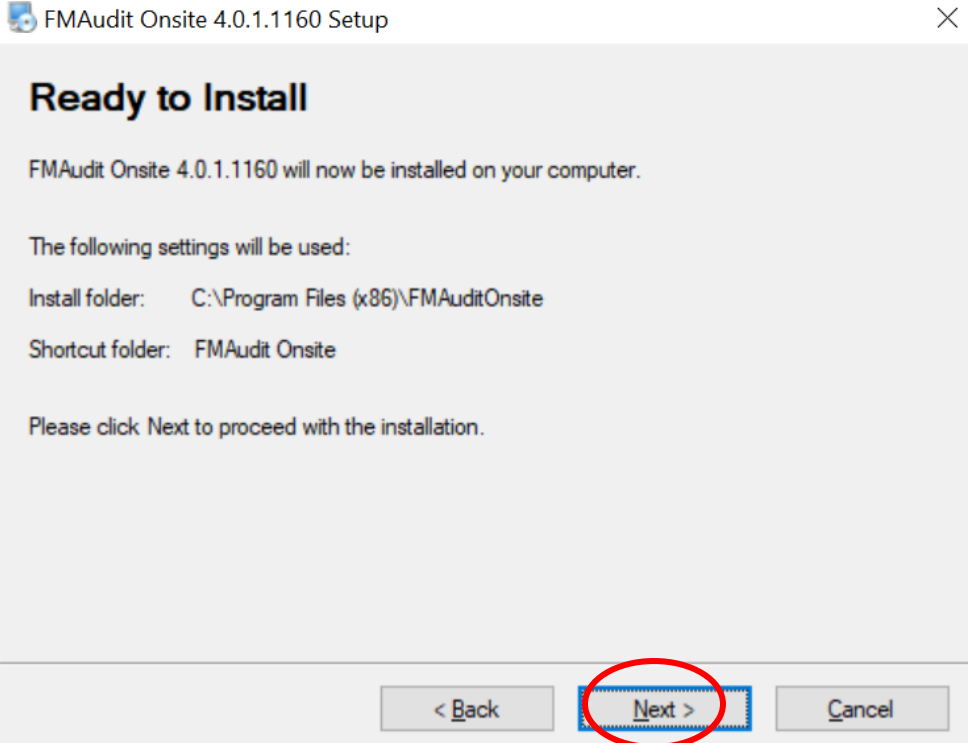

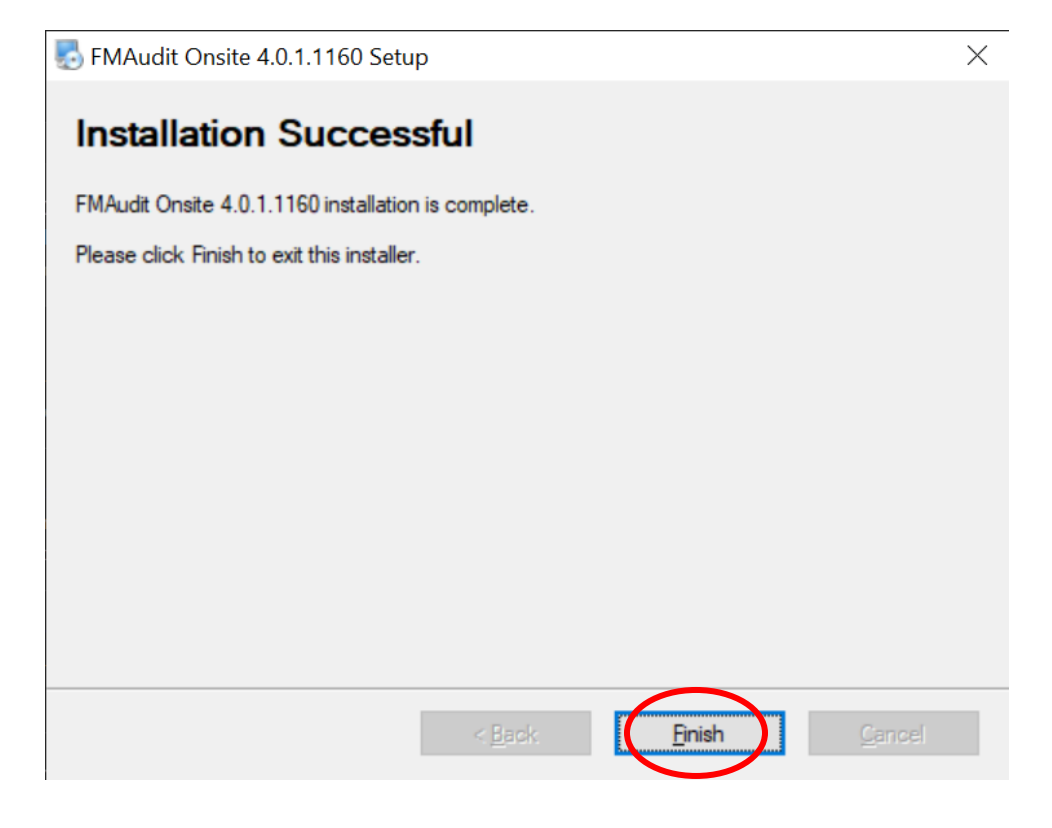

Once the app is installed, click "Start" and then click on the "FMAudit Onsite" program:

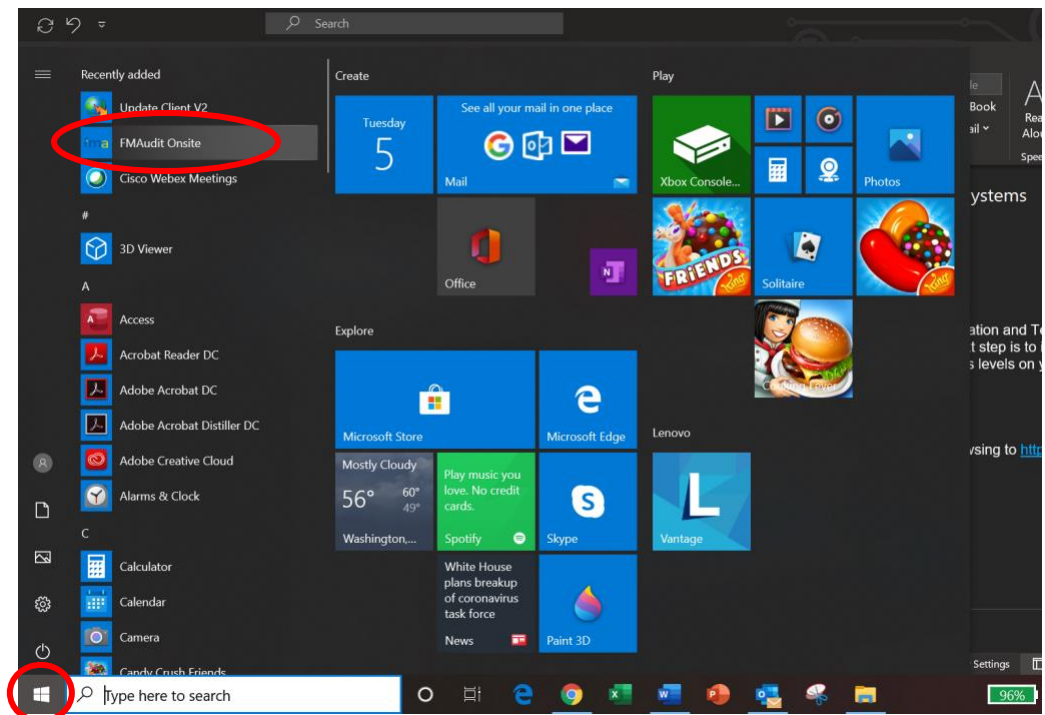

Your admin password will be automatically populated, you can just click "Login"

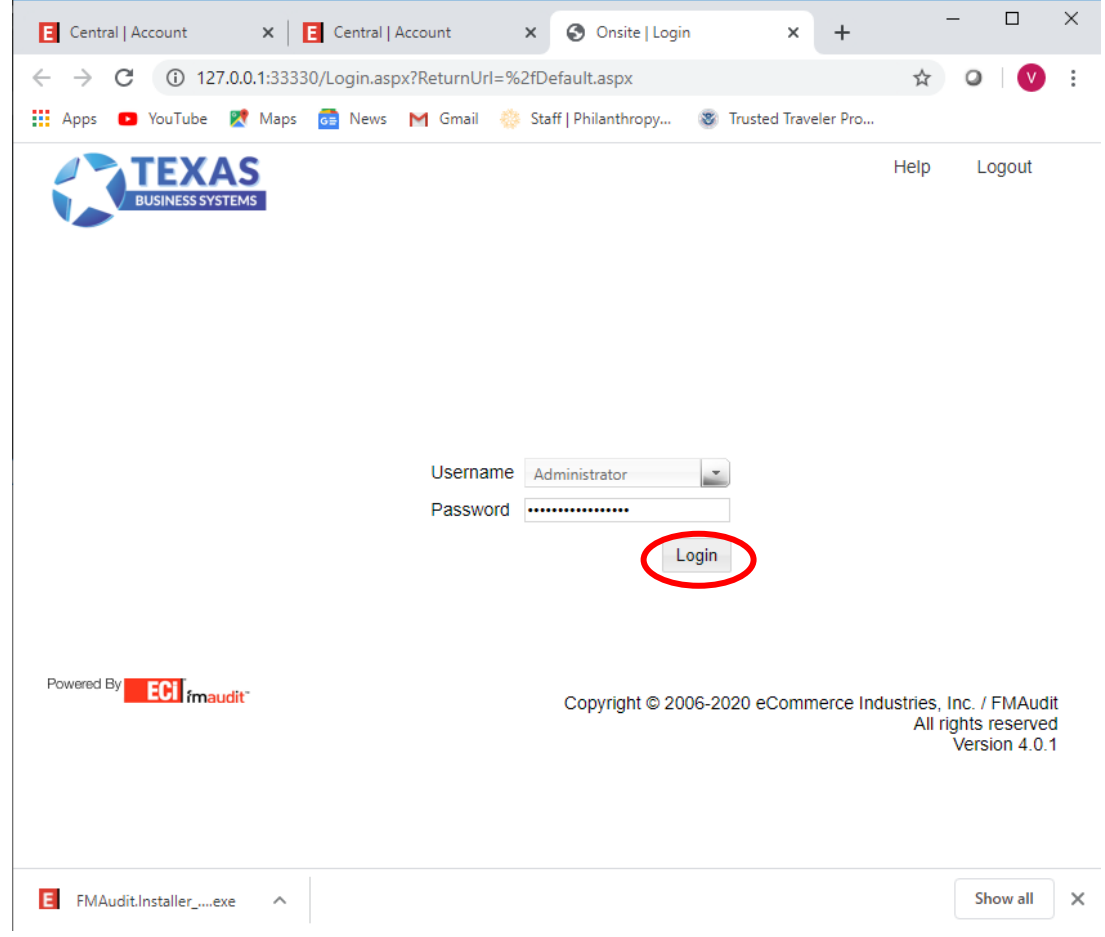

Once you log in, click on Settings  $\rightarrow$  Network  $\rightarrow$  Add List  $\rightarrow$  then put in the IP range for your Sharp printers.

For example: if your Sharp printer has an IP address of 192.168.1.95, you can use the "Add List" button to have the program search the entire range by putting in 192.168.1.1-254. This will search for all your Sharp devices in that range, from 1 to 254. Be sure to click "Apply".

After that, you can click on the "Printers" tab and you should see your print devices.

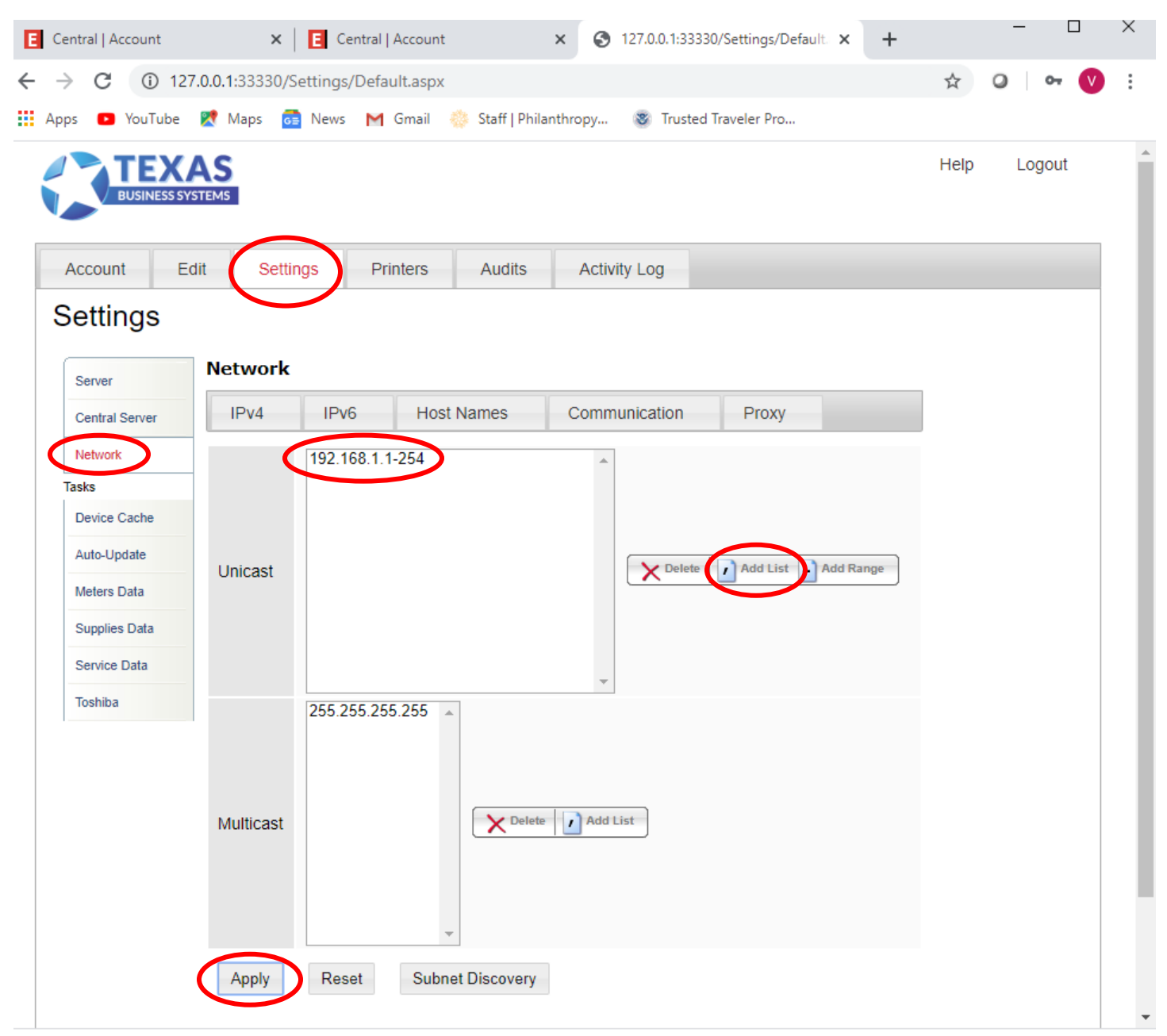

If you have any trouble, please don't hesitate to contact me at  $\overline{\text{jm@tbssharp.com}}$